## **BAB II PROSES INSTALASI LINUX MANDRAKE 9.0**

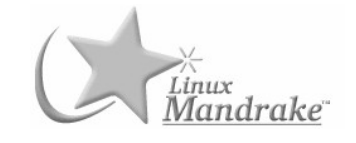

Konfigurasi komputer yang dibutuhkan :

Processor Pentium / Kompatibel Minimal 233 MHz (rekomendasi)

10% Complete

Stop

- CDROM Drive
- Memori minimal 32 MB, rekomendasi 64 MB untuk kebutuhan grafis
- Kartu Grafis yang mendukung VESA 2.0

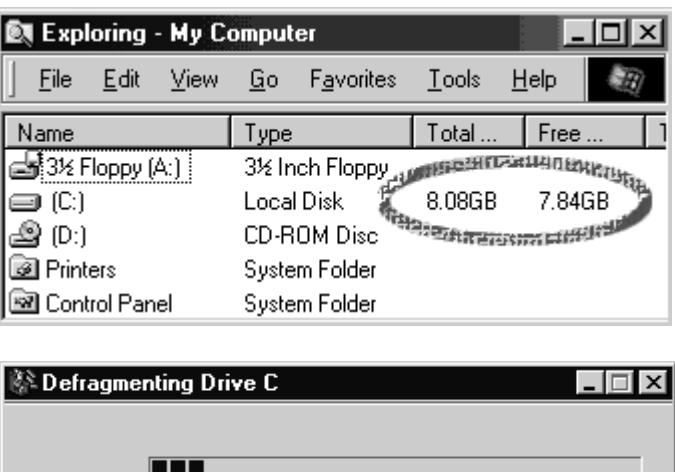

Jika anda ingin menginstal Linux ke harddisk yang telah terinstal Windows, catatlah berapa besarnya kapasitas harddisk anda yang kosong. Kemudian jalankan ScanDisk dan Disk Defragmenter karena patisi Windows anda nanti akan diperkecil dan dipakai untuk Linux.

Pause

Show Details

Langkah yang perlu dilakukan pada saat instalasi Linux

1. Back-up seluruh data

I

Hal ini kita lakukan sebelum memulai instalasi Linux agar data yang kita miliki tidak hilang akibat kesalahan nantinya. Sifatnya opsi dan tidak harus dilakukan dengan svarat hati-hati dalam menjalankan proses instalasi Linux

2. Menyiapkan partisi Linux

Kebanyakan sistem terutama berbasis DOS/Windows hanya memiliki sebuah partisi pada hardisk dengan ruang kosong yang cukup besar. Agar ruang kosong tersebut dapat digunakan oleh Linux, maka partisi DOS tersebut perlu dibagi dua. Setiap distribusi selalu menyertakan aplikasi bantu gratis *fips.exe* yang dapat digunakan untuk melakukan pemotongan partisi tanpa merusak data yang telah ada. Dapat pula mempartisi dari Windows dengan menggunakan software Partition Magic, karena akan lebih mudah.

3. Booting kernel

Seperti pada DOS , untuk menginstalasi kita perlu mem*boot* sistem dengan kernel Linux. Terdapat beberapa cara booting kernel Linux. Apabila proses instalasi akan dilakukan melalui CDROM maka booting kernel dapat dilakukan melalui CDROM atau dapat digunakan disket boot yang telah disediakan. Setiap distribusi selalu menyertakan image dari disket boot pada situs FTP maupun pada CDROM. Kopi dan pindahkan image disket tersebut ke dalam hardisk kemudian tulis ke disket dengan bantuan aplikasi *rawrite.exe* dengan perintah pengunaan sebagai berikut :

## **C:> rawrite image.dsk a**:

Setelah rawrite.exe selesai kemudian masukkan disket dan booting ulang komputer.

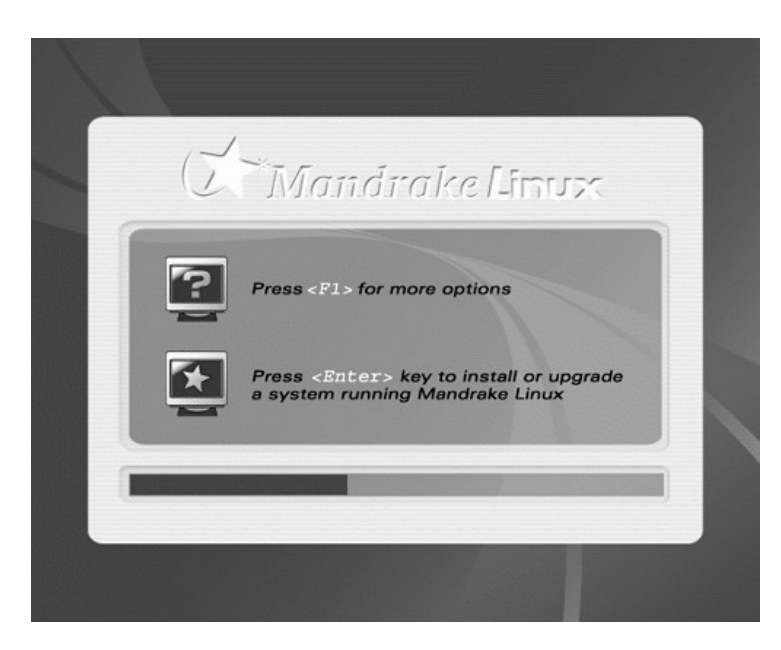

Proses instalasi Linux Mandrake 9.0 sangatlah mudah karena sudah dibuat dalam tampilan grafis dan mudah untuk dipahami step-stepnya. Anda tinggal memasukkan CD Mandrake dan restart komputer untuk booting melalui CDROM. Setelah muncul logo Linux Mandrake, tekan Enter untuk melanjutkan.

Berikutnya adalah langkah-langkah proses instalasi Linux. Di pojok kanan bawah terdapat penjelasan yang lebih rinci tentang tahap-tahap instalasi. Anda dapat pula mengganti theme tampilan dengan mengklik bar-warna di pojok kiri bawah dimana terdapat 4 jenis theme. Langkah-langkahnya adalah sebagai berikut :

1. Pilihlah bahasa yang ingin anda gunakan dalam proses instalasi dan juga untuk Linux-Mandrake anda setelah selesai diinstal. Kelebihan Linux Mandrake ini adalah telah menyediakan pilihan bahasa dalam bahasa Indonesia.

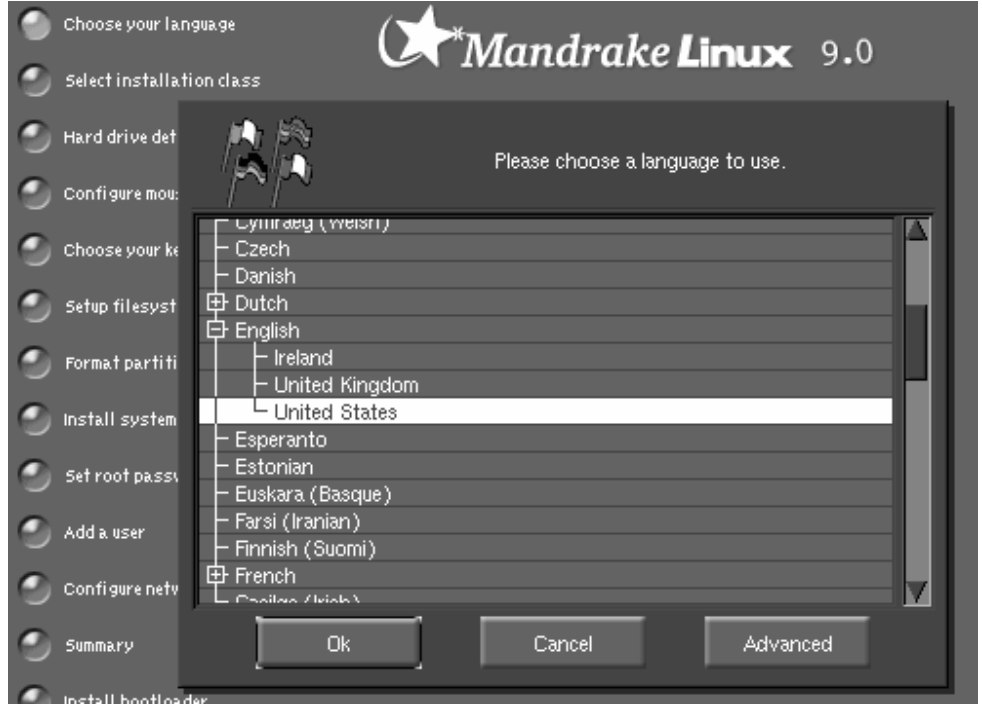

2. Kemudian akan tampil lisensi Linux-Mandrake, pilih Accept untuk melanjutkan.

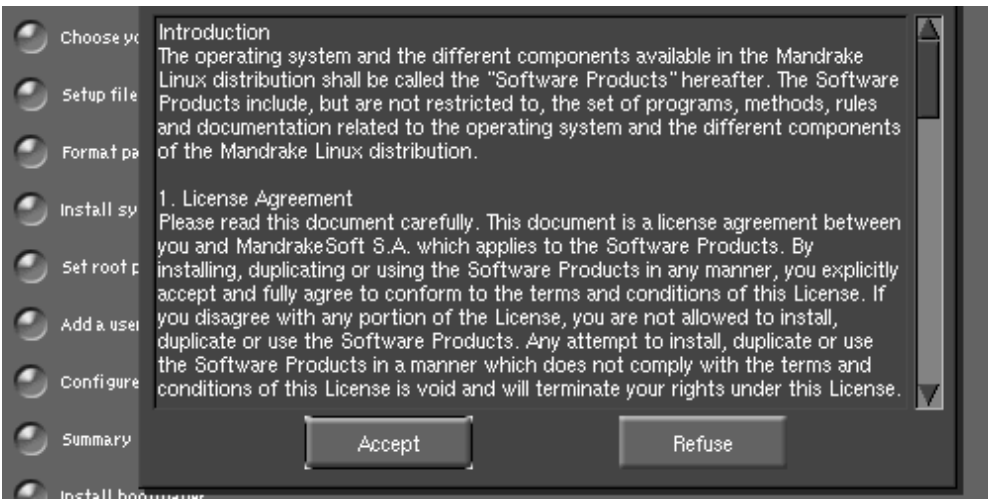

3. Bagi anda pengguna awam, pilih jenis instalasi Recommended dan klik Install untuk melakukan instalasi baru, atau klik Update jika anda ingin mengupgrade Linux anda. Upgrade Linux Mandrake tidak dapat dilakukan untuk versi lebih awal dari 7.0, jadi anda harus pilih instalasi baru.

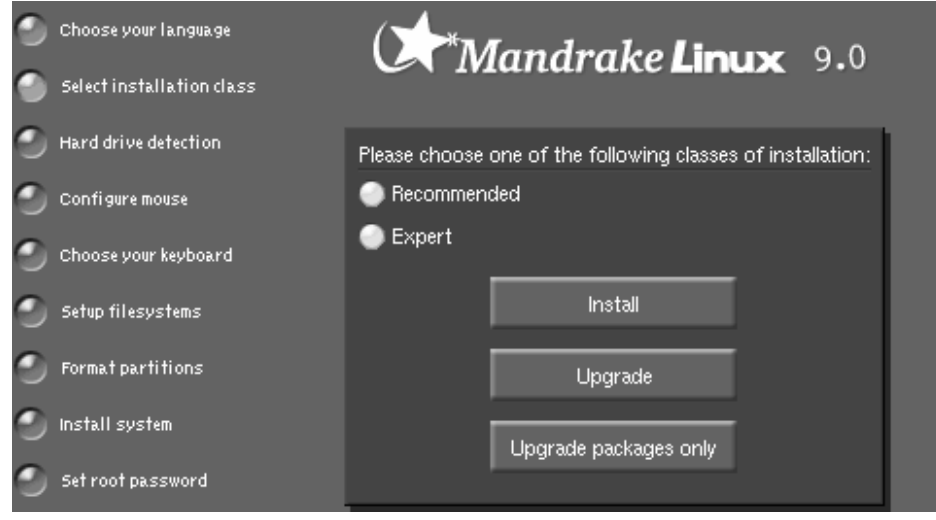

- 4. Dari pilihan diatas kita pilih yang Expert Instalasi. Lalu klik Install maka akan muncul pilihan apakah komputer anda menggunakan HD SCSI atau tidak.Biasanya HD yg kita gunakan hanya berupa HD IDE. HD SCSI biasanya digunakan untuk Storage data yang butuh kecepatan access tinggi misalnya untuk pemakaian di server.
- 5. Lalu kemudian adanya pilihan jenis mouse yg kita gunakan dan juga keyboard. Untuk pelatihan ini kita gunakan standar internasional. Kemudian kita memilih security level system kita nantinya setelah terinstall.Untuk pemula disarankan menggunakan security level standar.
- 6. Selanjutnya anda akan memilih partisi yang akan digunakan oleh system LINUX untuk penyimpanan semua file file system. Ini telah dijelaskan, karena kita menggunakan pastisi magic dalam pembuatan partisi LINUX. Jadi kita tinggal memilih bagian partisi yang akan kita gunakan untuk LINUX dan menentukan mount point setiap partisi.Lalu klik done untuk melanjutkan.

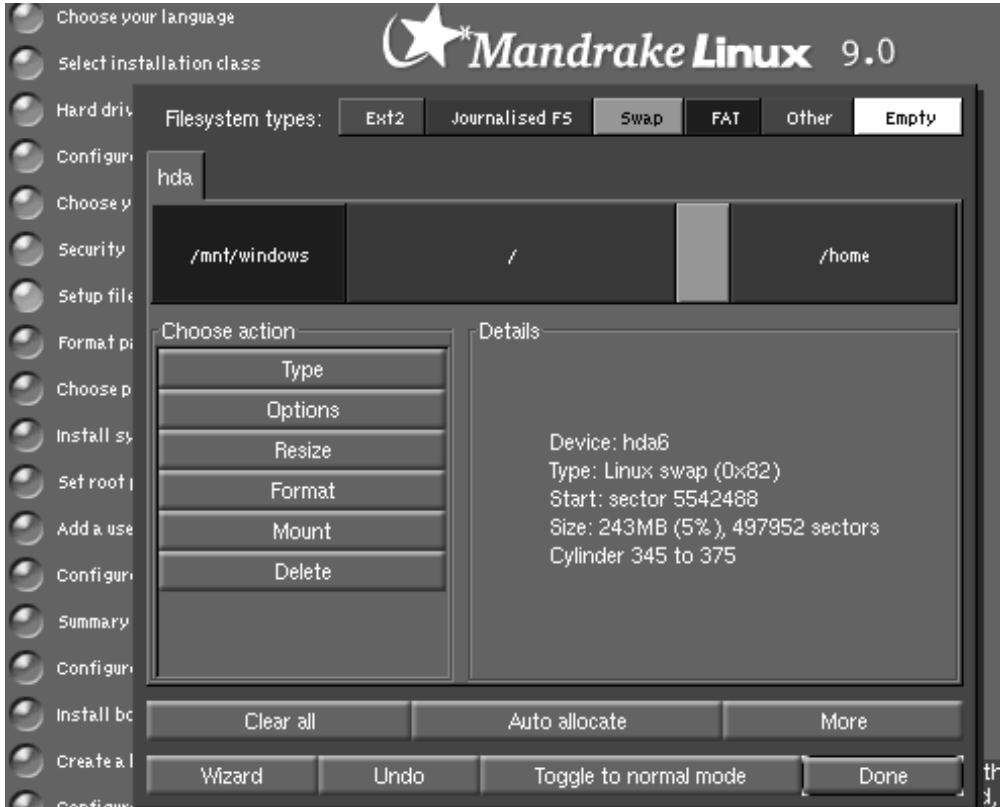

7. Pilihlah partisi yang akan diformat, tinggalkan pilihan defaultnya dan klik OK. Biasanya seluruh partisi akan diformat kecuali jika anda mempunyai data yang masih anda gunakan pada satu partisi misalnya /home. Jika anda mempunyai partisi Windows **JANGAN** dipilih untuk diformat.

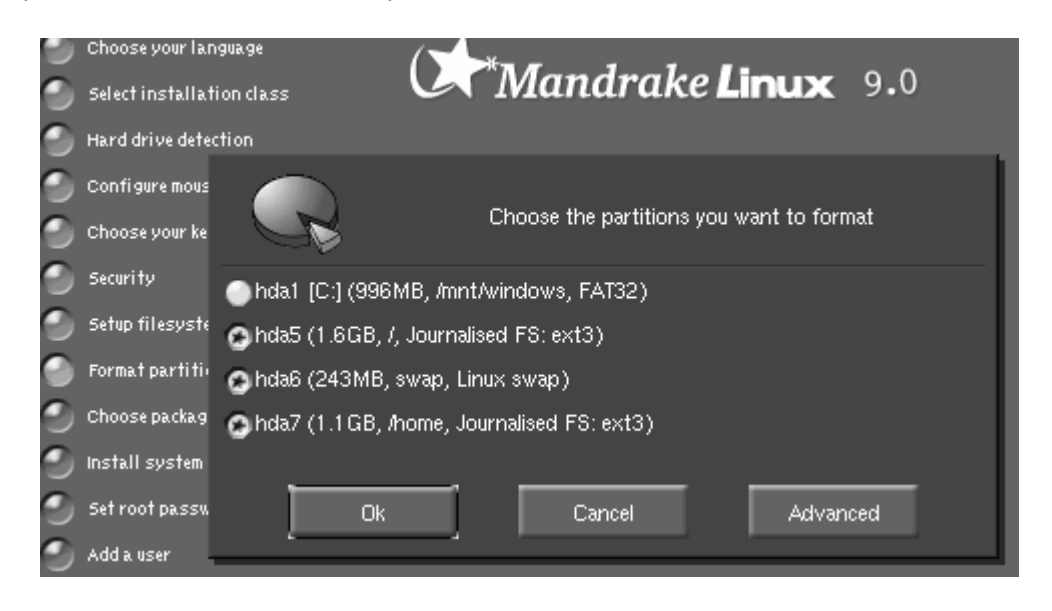

8. Selanjutnya anda dapat memilih paket-paket aplikasi yang akan diinstal dengan memilih grup-grup yang ada. Gerakkan mouse anda ke atas daftar grup untuk melihat deskripsi dari grup tersebut.

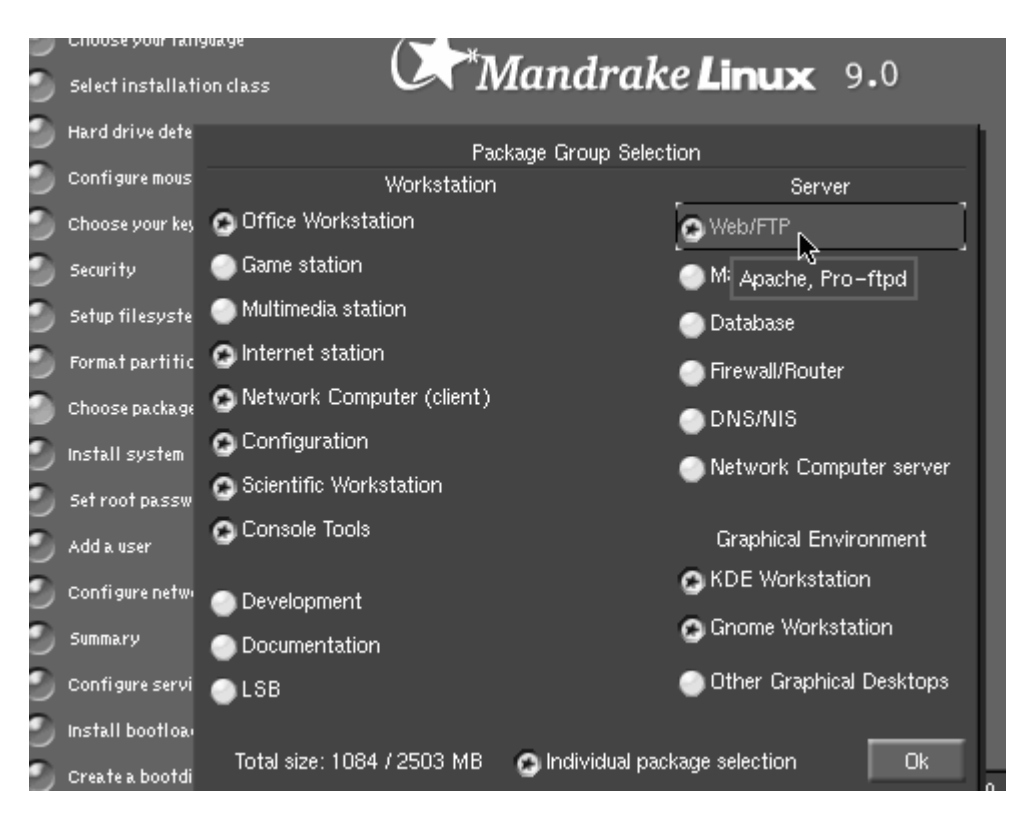

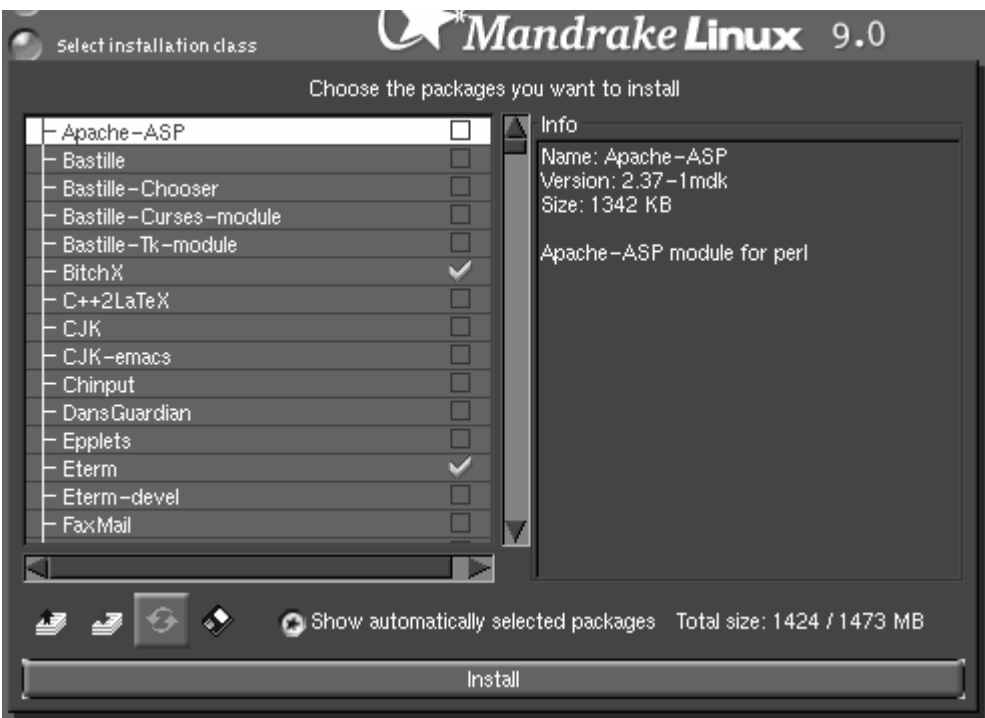

9. Jika pada tahap sebelumnya anda memilih aplikasi-aplikasi berjenis server, anda akan diberi peringatan bahwa aplikasi-aplikasi berjenis server tersebut akan diaktifkan secara default. Pilih Yes untuk menginstallnya, atau No jika tidak jadi menginstal aplikasi-aplikasi server tersebut.

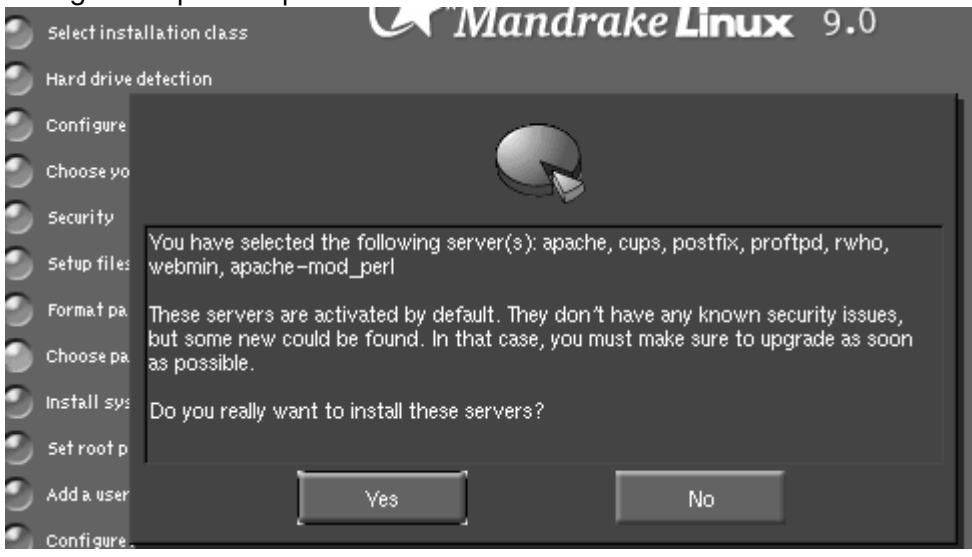

10. Proses instalasi Linux dan aplikasi-aplikasi yang anda pilih sedang berlangsung. Tunggulah sampai selesai.

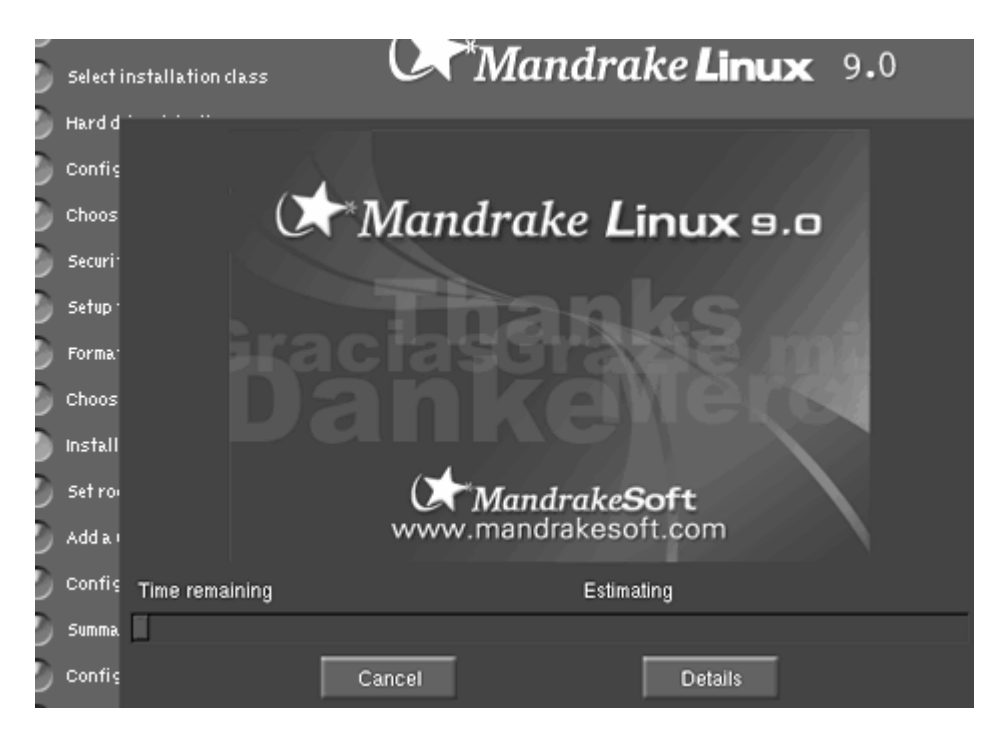

11. Distribusi Linux Mandrake 9.0 terdiri dari beberapa CD-ROM, anda akan diminta memasukkan CD selanjutnya, jika dibutuhkan. Jika anda tidak memiliki CD kedua dan anda ingin tetap melanjutkan instalasi, klik Cancel.

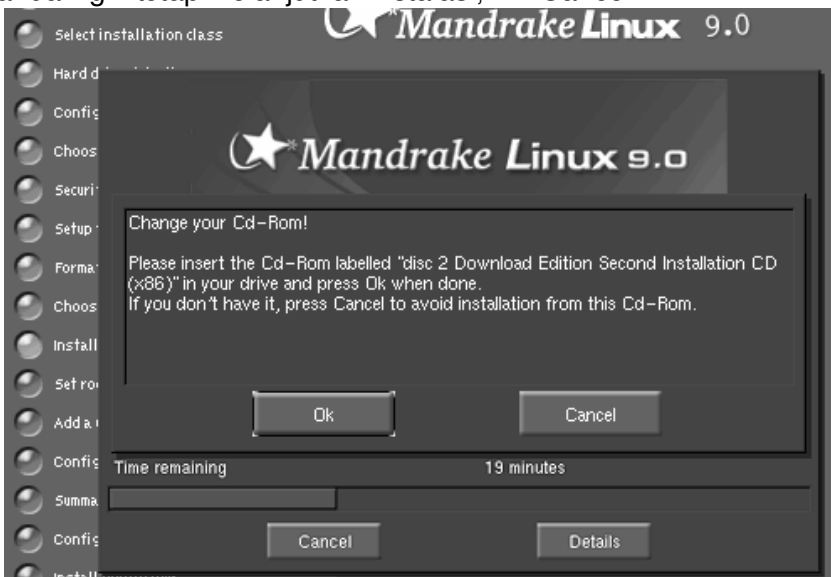

12. Selanjutnya anda akan ditanya password untuk root. Login root ini hanya digunakan untuk administrasi dan konfigurasi komputer anda, dan sebaiknya tidak digunakan dalam kegiatan sehari-hari. Ketiklah password root 2 kali kemudian klik OK.

## **Penting!:**

Account *"root"* akan memberikan Anda akses tak terbatas ke sistem Linux Anda. Jangan gunakan account ini kecuali untuk mengkonfigurasi atau administrasi. Untuk penggunaan sehari-hari, gunakan account user biasa yang Anda bisa konfigurasikan dengan tool *"userdrake"*, atau dengan menggunakan *"adduser USER"* dan *"passwd USER"*.

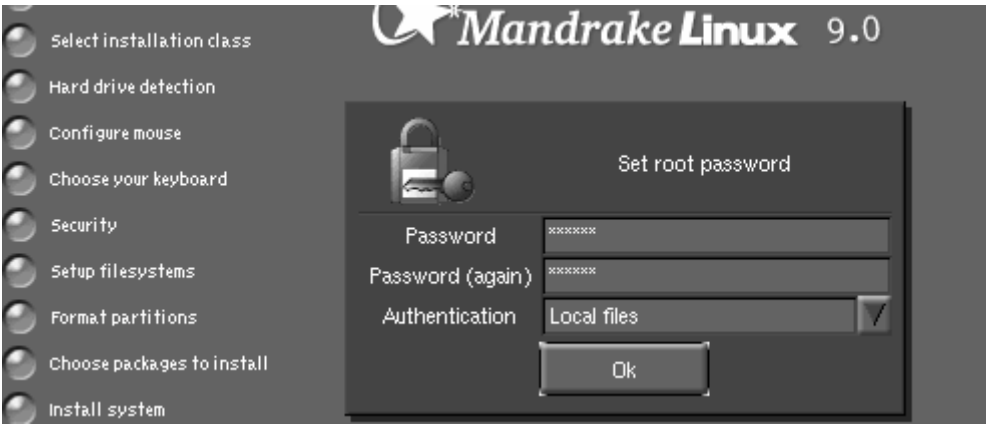

13. Selanjutnya anda akan diminta untuk membuat login untuk user biasa dan passwordnya.

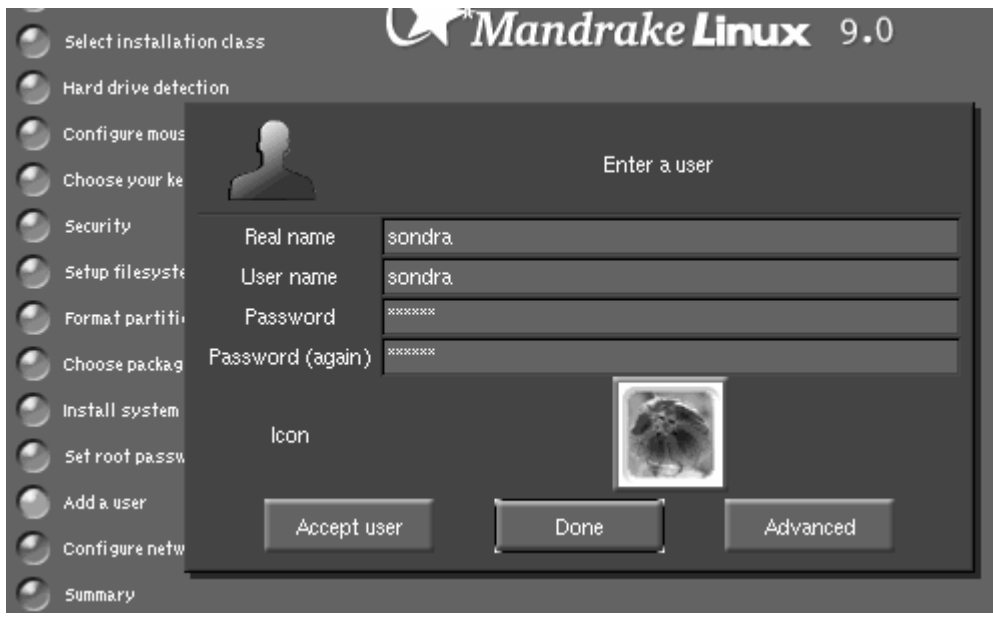

14. Linux Mandrake dapat langsung login secara otomatis ke tampilan grafis (Xwindow), pilih saja user dan window manager lalu klik OK. Klik Cancel jika anda tidak ingin menggunakan fasilitas ini.

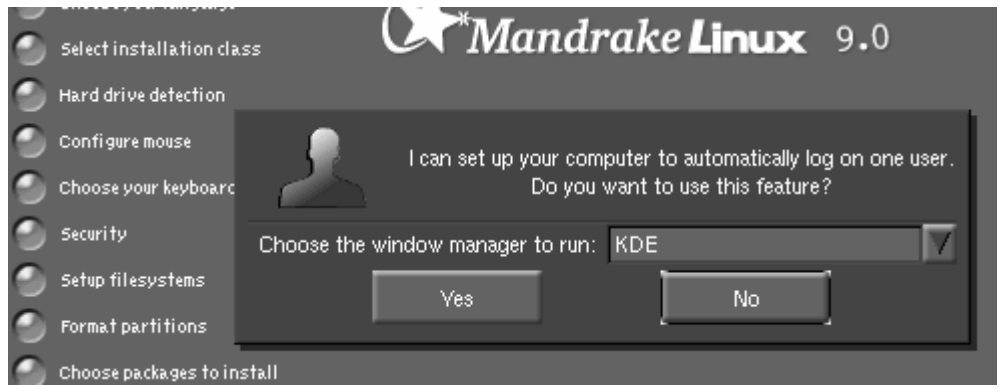

15. Tahap berikutnya adalah konfigurasi jaringan (network), tekan Cancel untuk melewati ini. Jika anda menggunakan modem eksternal, nyalakan modem anda dan hubungkan kabelnya ke serial port, kemudian pilih Use auto detection, dan klik OK.

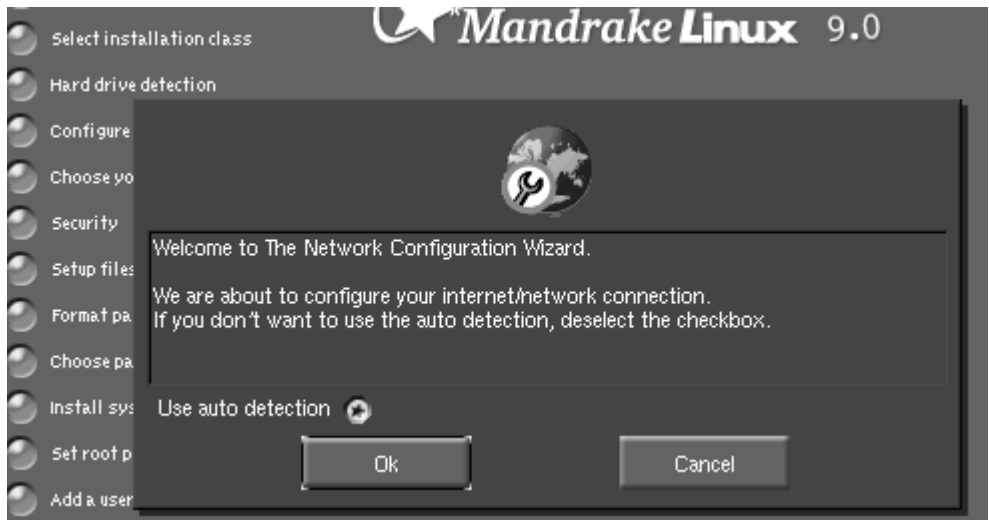

16. Jenis koneksi network yang dideteksi pada tahap sebelumnya akan ditampilkan di sini. Anda dapat memilih akan mengkonfigurasi jenis koneksi network yang mana.

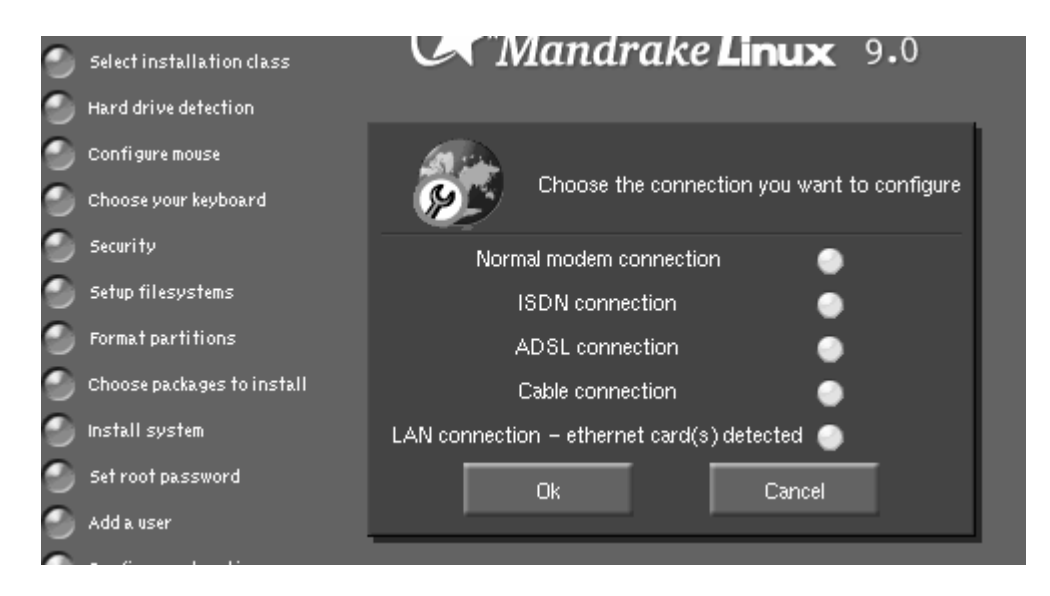

16a. Konfigurasi LAN: Masukkan IP Address Ethernet Card anda dan netmask-nya. Jika menggunakan DHCP atau BOOTP server pilih automatic IP. Klik OK.

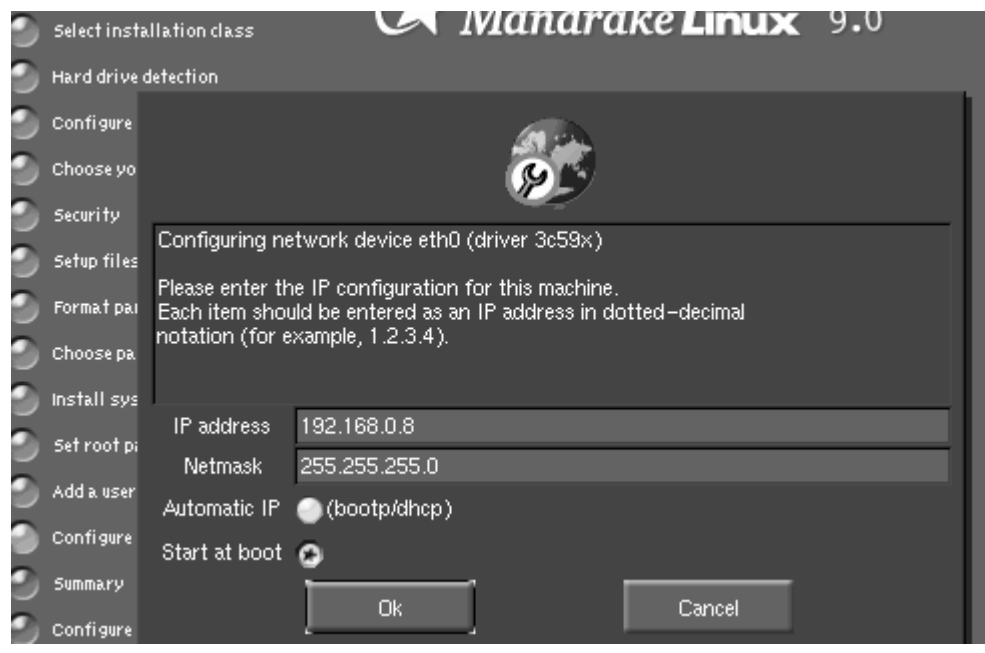

16b. Selanjutnya masukkan nama komputer anda di Host Name, lalu masukkan name server di DNS server dan Gateway-nya. Klik OK untuk melanjutkan.

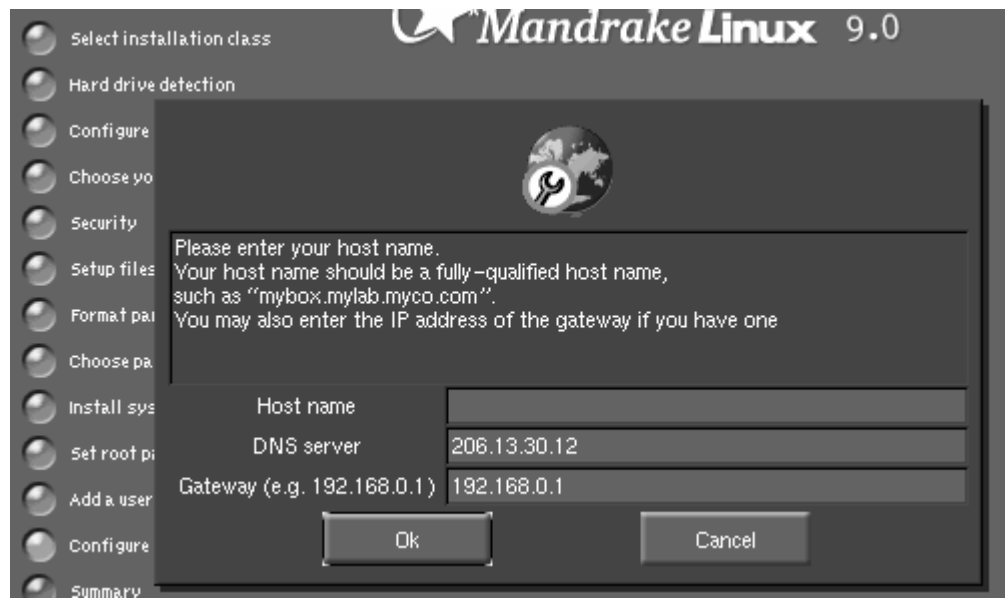

17. Pada tahap ini akan ditampilkan ringkasan dari konfigurasi yang dapat anda ubah. Anda dapat melakukan kongifurasi mouse, keyboard, area waktu, dan printer pada tahap ini dengan mengklik salah satu tombol tersebut. Klik OK untuk melanjutkan.

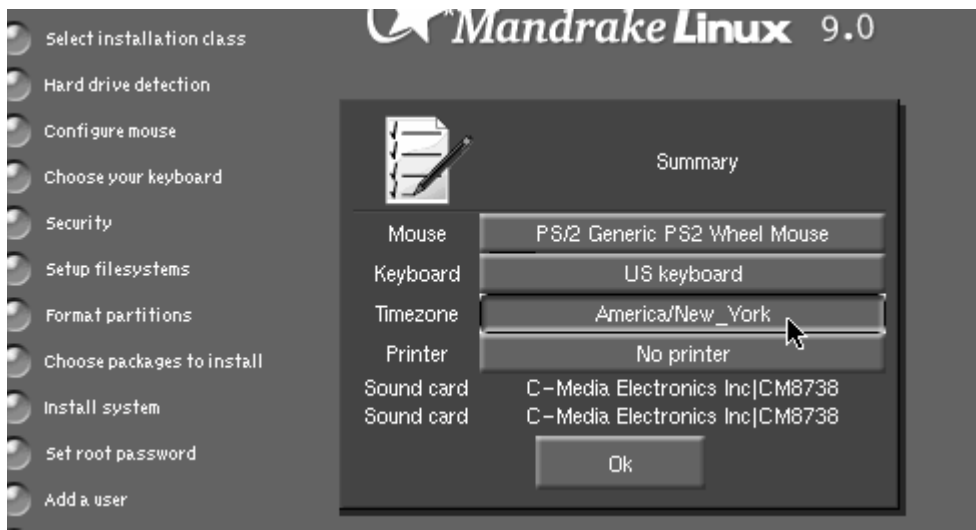

Setelah itu kita akan memilih service yang akan automatic dijalankan setelah system linux kita boot ( dinyalakan)

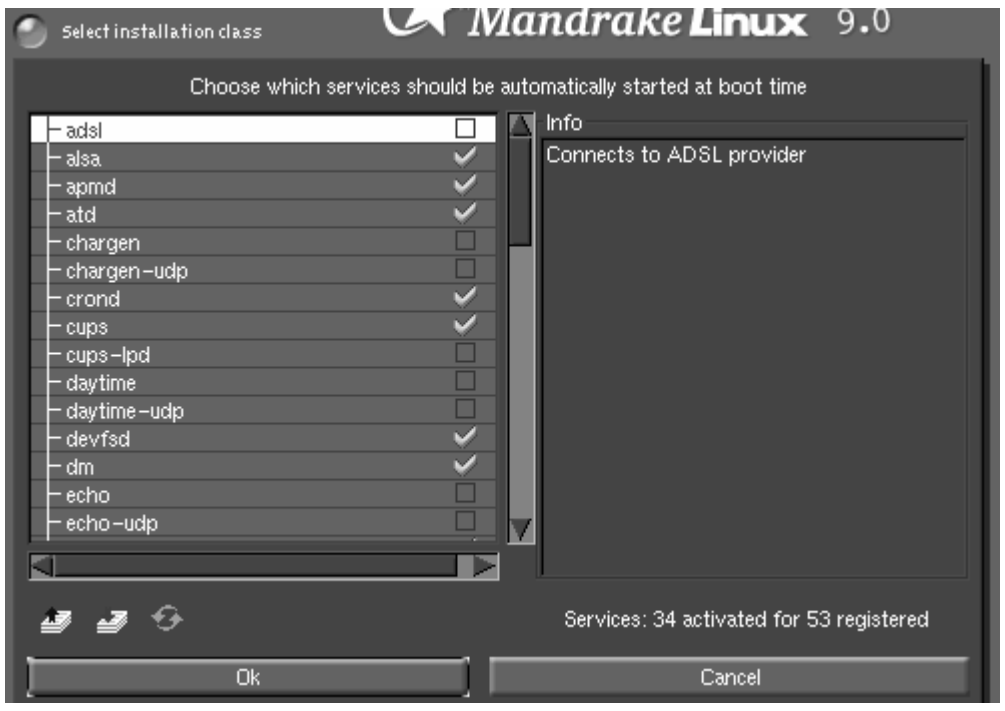

18. Kemudian instalasi LILO, kita gunakan LILO sebagai boot loader.Untuk pelatihan ini disarankan menggunakan LILO dengan text mode.Setelah LILO terinstall maka proses dilanjutkan dengan pembuatan BOOT DISK yang fungsinya hampis sama dengan start-up disk pada windows.

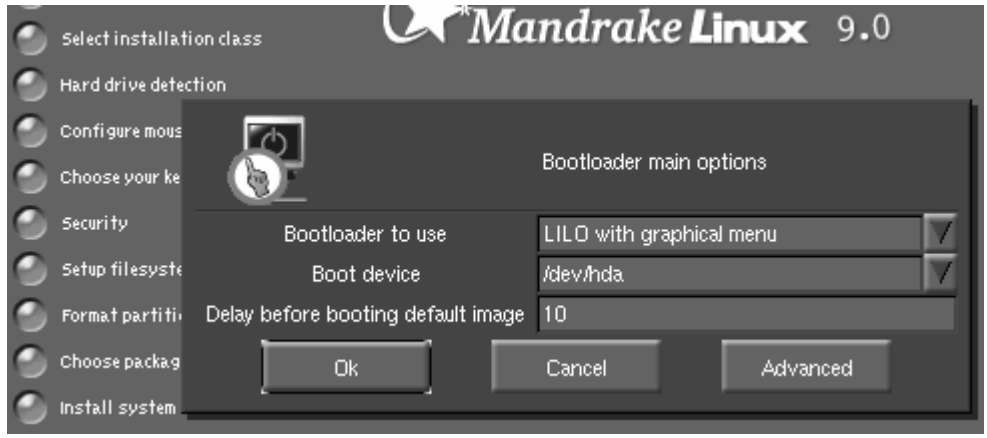

19. Pada tahap ini DrakX akan mendeteksi secara otomatis Video Card (kartu grafik) dan Monitor anda, namun jika tidak terdeteksi anda harus memilihnya dari daftar. Jika ditanya jenis monitor anda dapat memilih : Generic Non-interlaced SVGA, 1024x768 @ 60Hz. Untuk VGA Card, jika ditanya pilih saja:

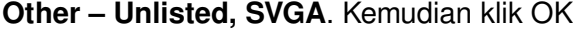

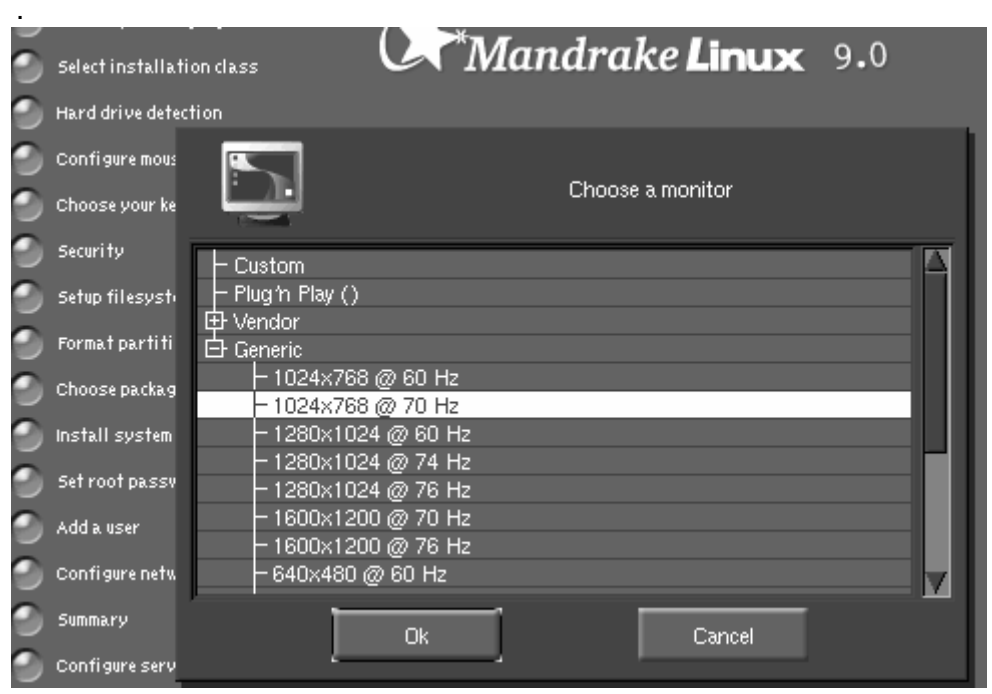

20. Selamat, anda telah selesai menginstal Linux Mandrake. Tekan OK untuk merestart komputer dan menjalankan Linux Mandrake untuk pertama kalinya. Jangan lupa untuk mengeluarkan Cdnya terlebih dahulu. Setelah restart akan muncul LILO, dan pilih linux.

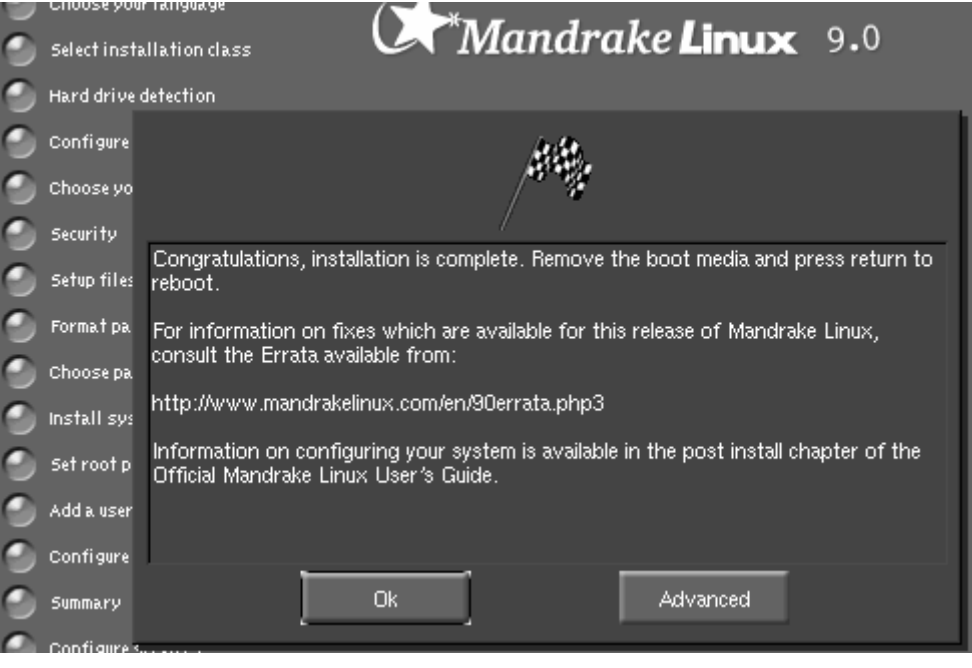